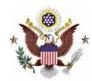

## United States District Court Southern District of Iowa Annual Admission Renewal Instructions

## **Instructions**

1. Navigate to <a href="https://ecf.iasd.uscourts.gov">https://ecf.iasd.uscourts.gov</a>. Select the **Document Filing System** link.

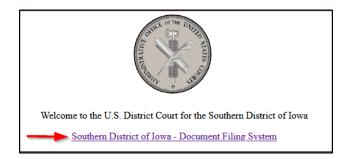

2. Enter your PACER username and password. Select the **Login** box.

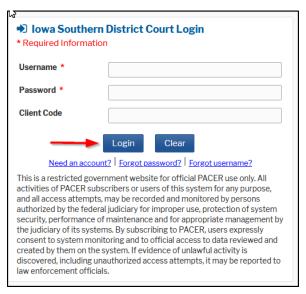

3. Check the **acknowledgement** and select **Continue**.

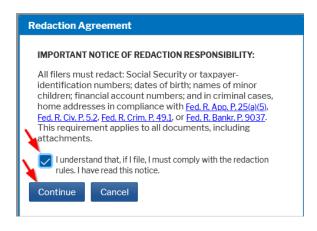

4. Select Civil and Annual Admission Renewal Fee.

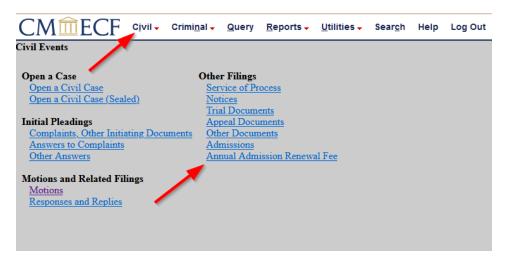

5. Select Next.

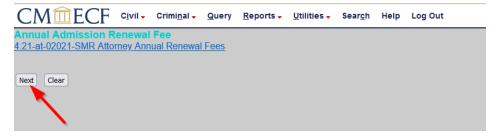

6. Select the appropriate response. Select **Next**.

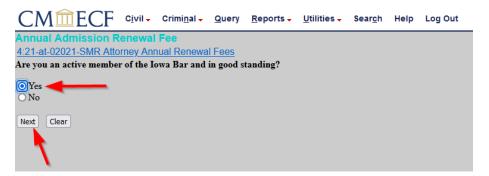

7. Select **Next** and you will be directed to PACER to make your payment.

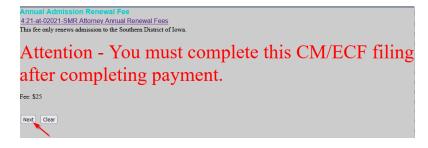

## **PACER**

8. After entering your PACER username and password select Login.

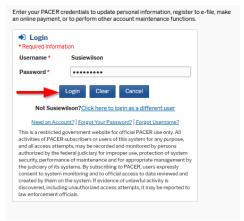

9. Select the payment method and complete the required fields. Select Next.

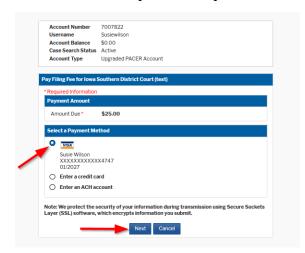

10. Select the box authorizing the payment and select **Submit**.

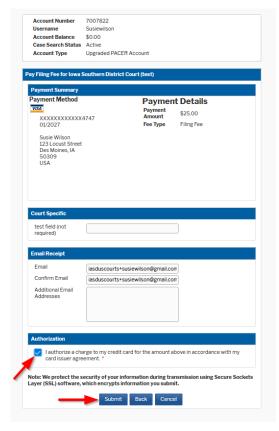

Note: You are not done with the renewal process. You will be directed back to CM/ECF to complete the filing. Do not click the back button.

11. Select **Next** on the next two screens.

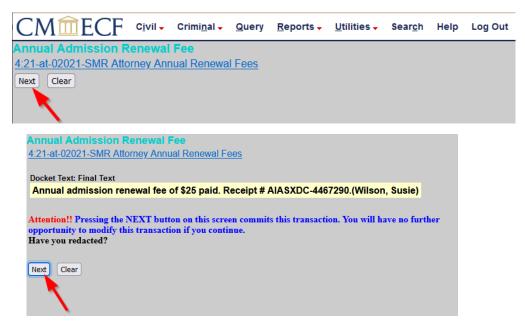

12. If you want a record of the transaction, print the Notice of Electronic page as illustrated below. You will not receive an email confirmation from the court.

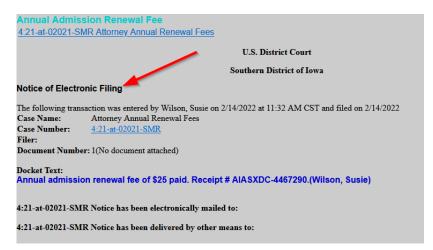